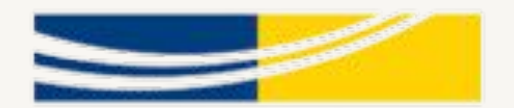

# MedStar Health

### Medstar Health's Clinical Advancement Program Steps on StaffGarden GROW

# **Program Onboarding**

### **Login**

● Upload Resume

### **Home Page**

- Helpful Links
- Applying to Medstar Health's 2022 Clinical Advancement Program

### **Application/Program Page**

- Requirements
- Activities
- Checkups
- Committees

### **Login: <https://medstar.staffgarden.com/>**

# MedStar Health **LOGIN with your MedStar Network ID ACHIEVE! MedStar Washington Hospital Center**

**Clinical Advancement Program & e Portfolio** 

MedStar Washington Hospital Center | Department of Nursing & Patient Care Services

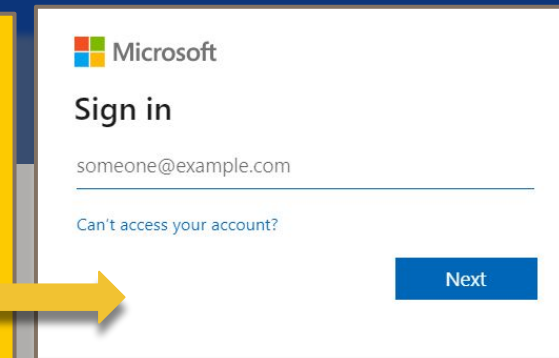

This system is owned and operated by MedStar Health and its affiliated entities and is available to authorized personnel only. Access and use of this system is limited to purposes which promote the vision, mission, and values of MedStar Health and its affiliated entities. This system, including all related networks, hardware and software are subject to all applicable MedStar Health policies including MedStar Health policies governing access, acceptable use, and disclosures of system-based information. MedStar Health reserves the right to regularly monitor and record the activities of its users to assure appropriate use of information technology resources. Misuse of any MedStar Health system resources may result in disciplinary actions up to and including termination or other appropriate sanctions.

## **Upload Resume**

**Build your ePortfolio** 

# Welcome Anna!

Upload a resume to quickly create your portfolio.

Upload your CV or Resume (We'll build it for you)

L Upload your resume

Resume not handy? (No worries, you can do it later.)

I Il upload it later

### **Upload Resume**

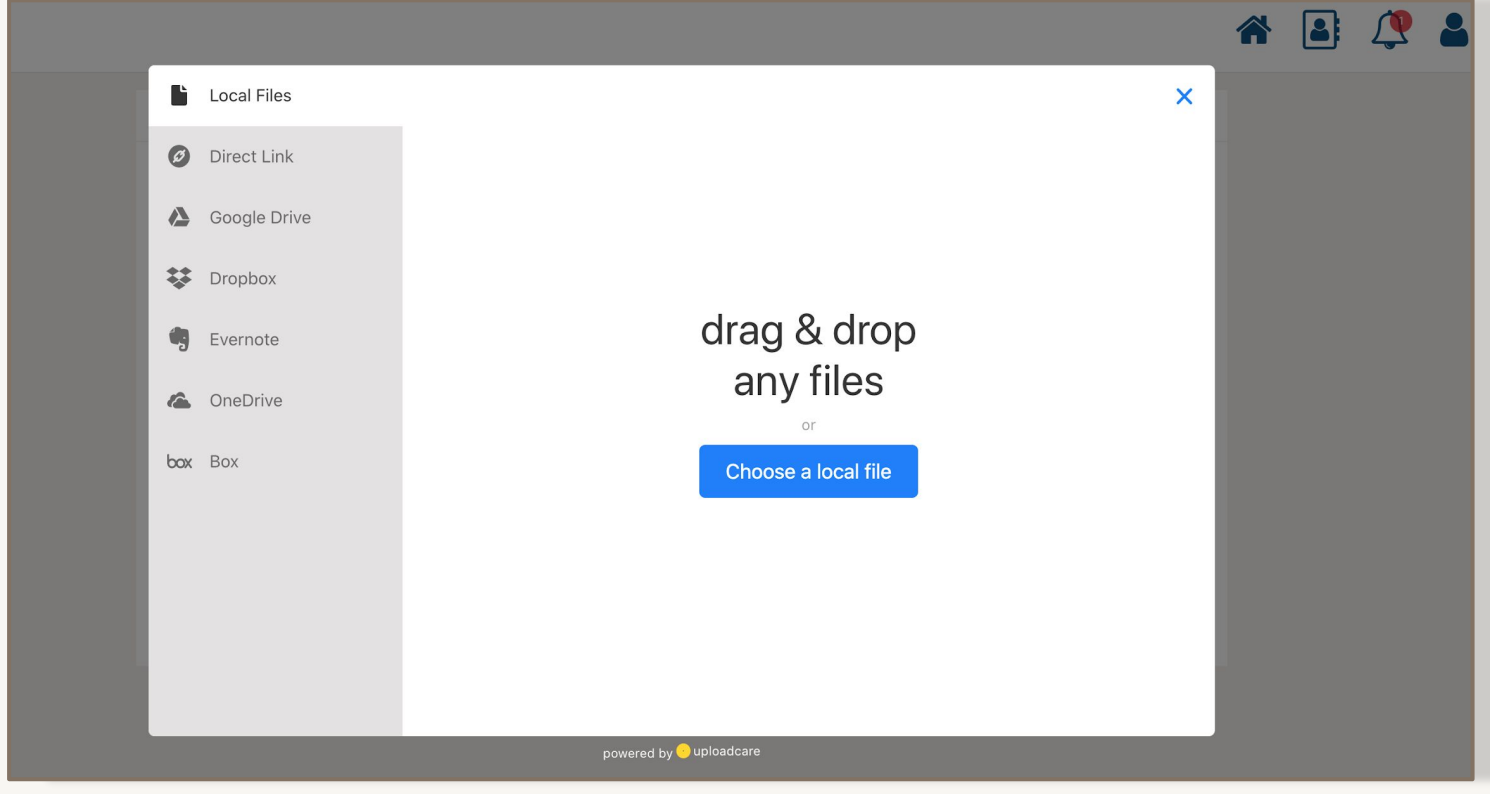

Upload your resume to get started on your ePortfolio or upload it

# **Home Page**

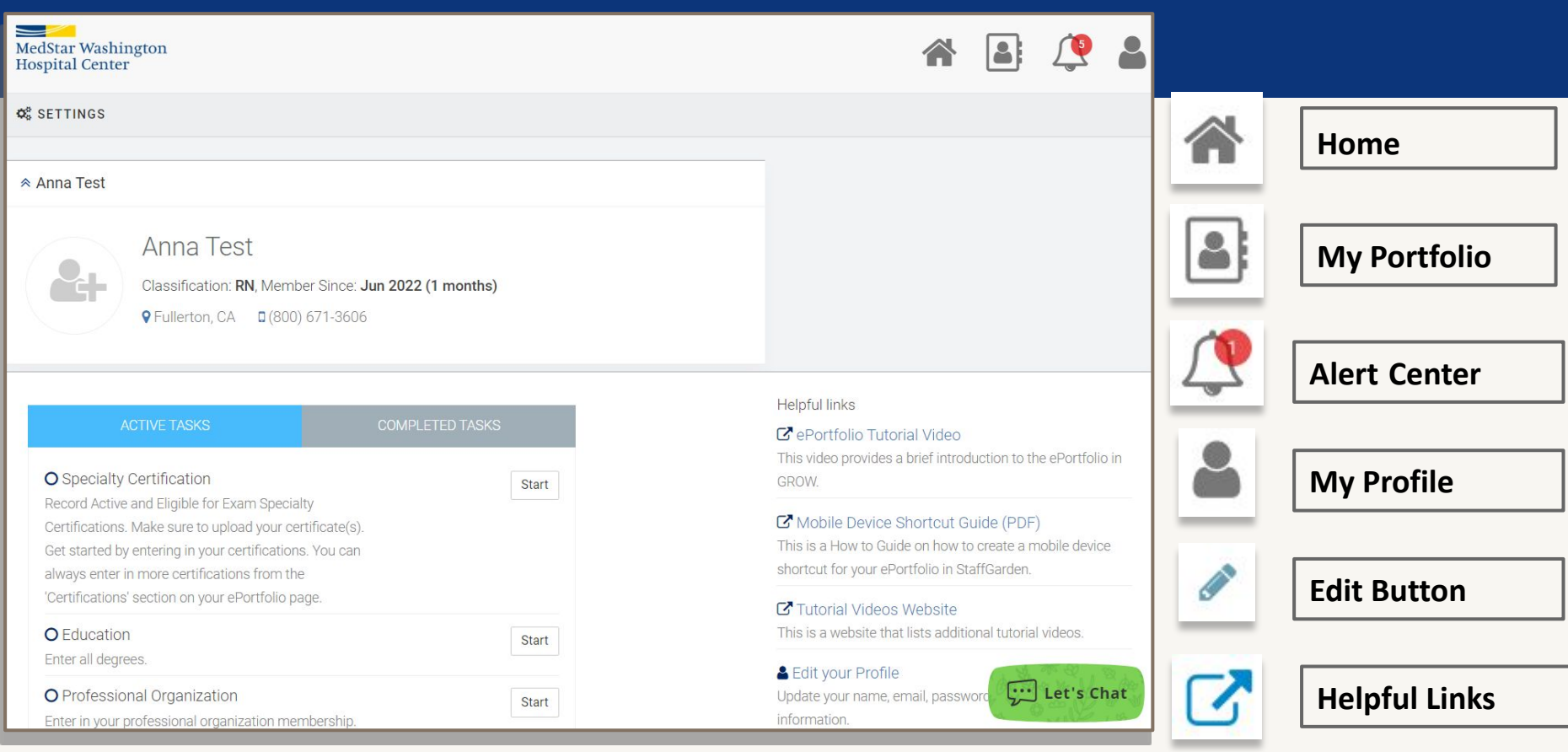

# **Home Page: Helpful Links**

Get acquainted with StaffGarden's GROW platform and the valuable resources provided by Medstar Health's team.

There are a series of **video tutorials** on the features and functions of GROW.

#### **Helpful links**

#### Mobile Device Shortcut Guide (PDF)

This is a How to Guide on how to create a mobile device shortcut for a Clinical Ladder Program in StaffGarden.

#### **Ty Tutorial Videos Website**

This is a website that lists the StaffGarden GROW Tutorial videos.

#### & Edit your Profile

Update your name, email, password, photo, and contact information.

#### O View your Portfolio

This is your online CV. You're already 5% complete.

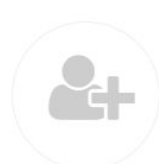

#### Anna Test

Classification: RN, Member Since: Jun 2022 (1 months)

**9** Fullerton, CA **D** (800) 671-3606

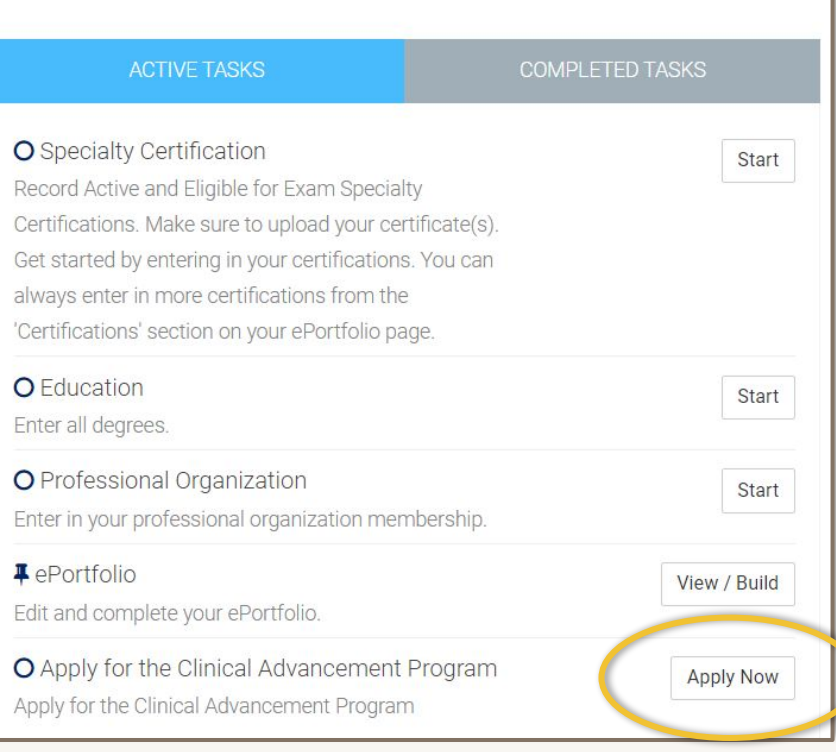

# **Applying**

### Click on the 'Apply Now' button to apply to Medstar Health's Clinical Advancement Program.

# **Application Type**

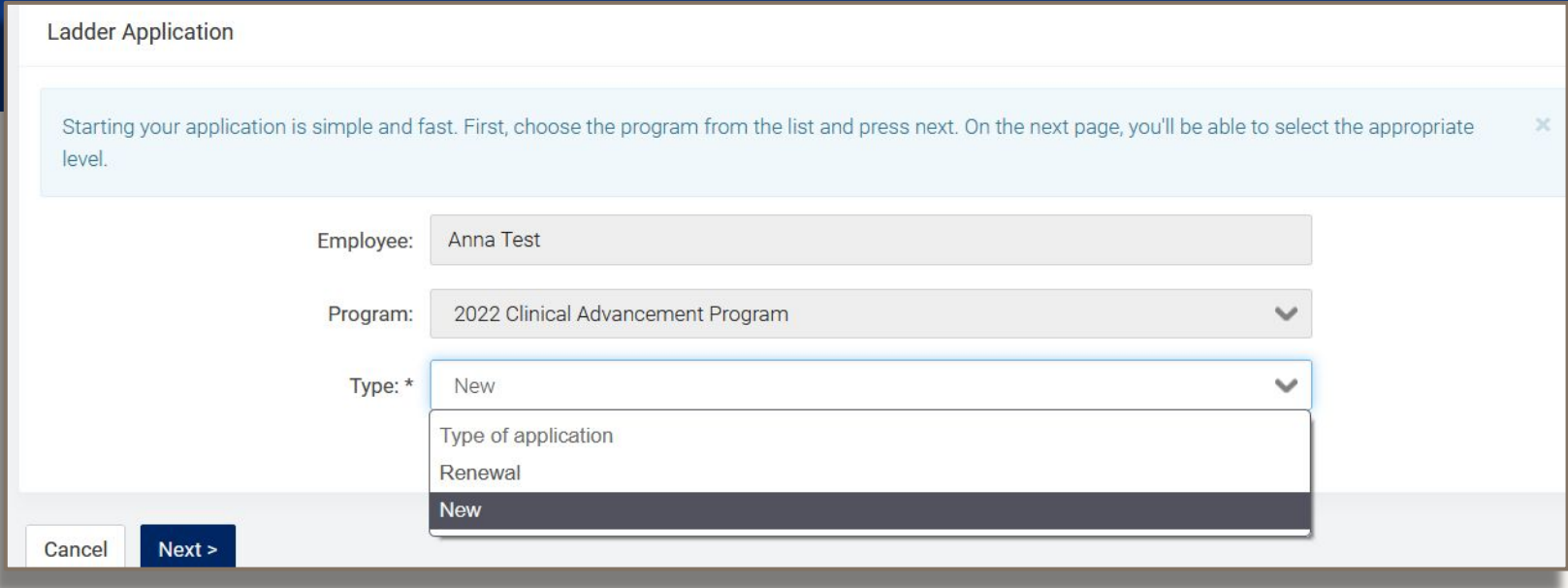

New participants should select "New." If you have participated in the

Clinical Advancement Program before, select "Renewal."

# **Level Requirements**

You should ensure that you

currently meet the level

requirements *before* selecting

your level for your application.

2022 Clinical Advancement Program

Select the level you wish to complete. You should ensure that you currently meet these requirements before selecting this level.

#### *S* CAP Level 1

Requirements

- 1. No Disciplinary Actions No disciplinary actions initiated in the past 12 months
- 2. Completed All Annual Mandatory Requirements Completion of all annual mandatory requirements from previous 12 mont SiTEL, live classes, Occupational Health requirements, etc.
- 3. 18 months Employee Experience Clinical Nurses with a minimum of 18 months of clinical experience at MedStar Washing

#### ✔ Select CAP Level 1

#### <u>A</u> CAP Level 2

Requirements

- 1. No Disciplinary Actions No disciplinary actions initiated in the past 12 months
- 2. Completed All Annual Mandatory Requirements Completion of all annual mandatory requirements from previous 12 mont SiTEL, live classes, Occupational Health requirements, etc.
- 3. 18 months Employee Experience Clinical Nurses with a minimum of 18 months of clinical experience at MedStar Washing

#### ✔ Select CAP Level 2

# **Applying: Your Information**

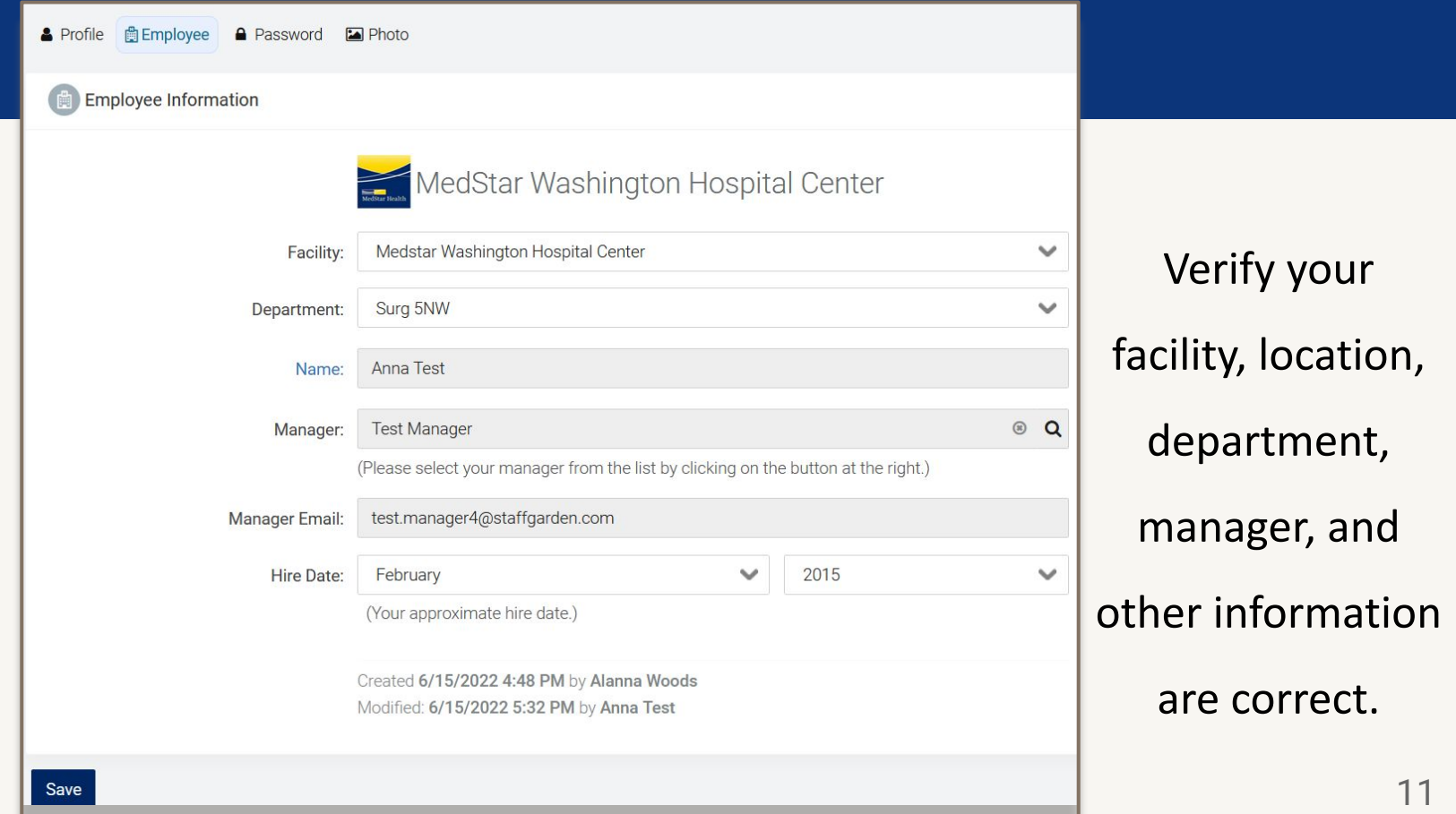

# **Application Requirements**

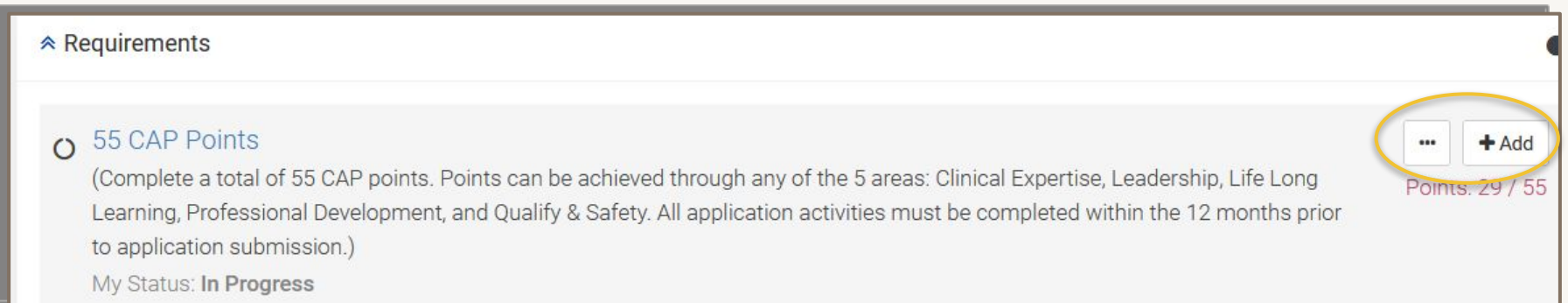

### Select an icon to the right of a requirement to begin completing each requirement.

# **Selecting an Activity\***

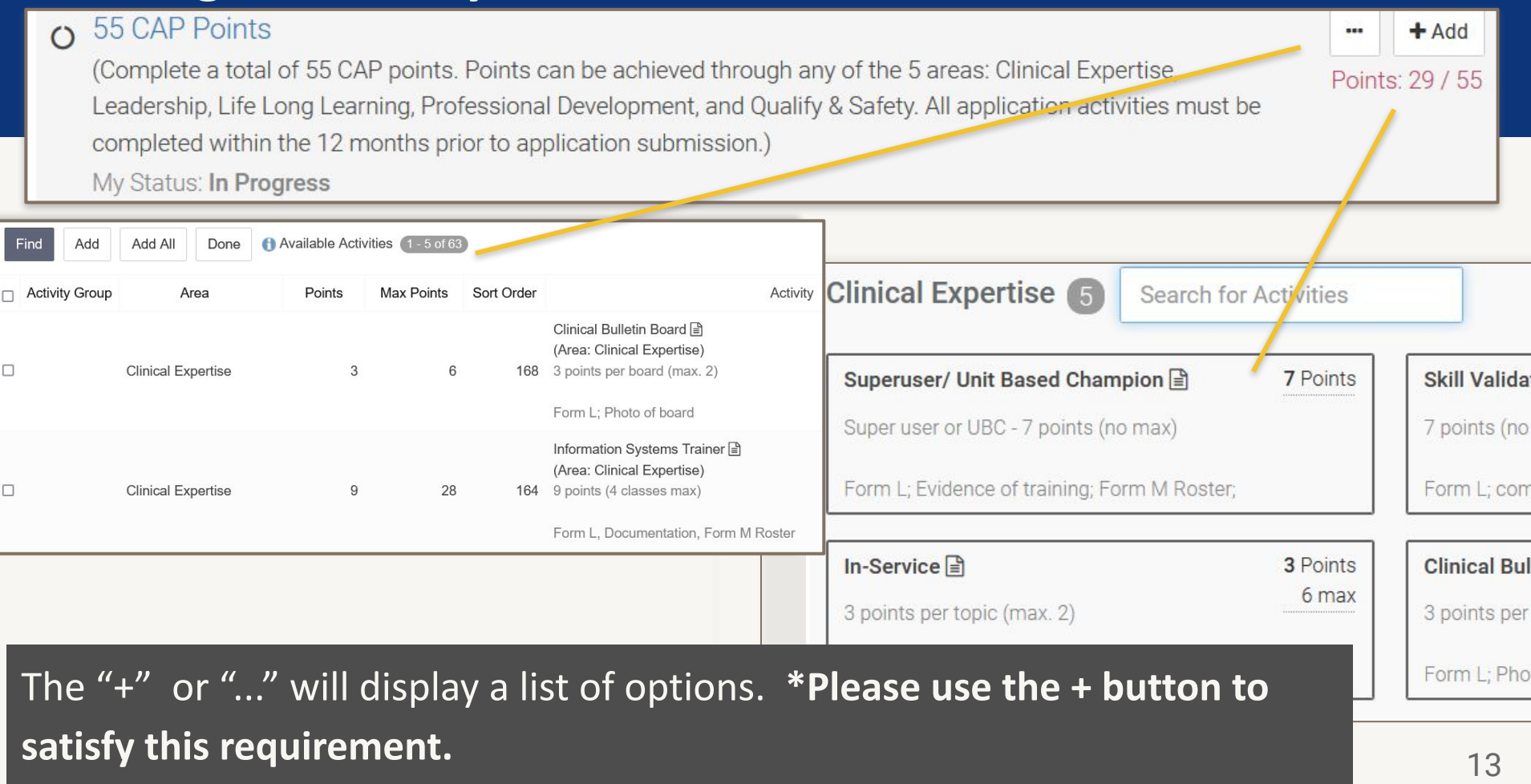

# **Activity Details**

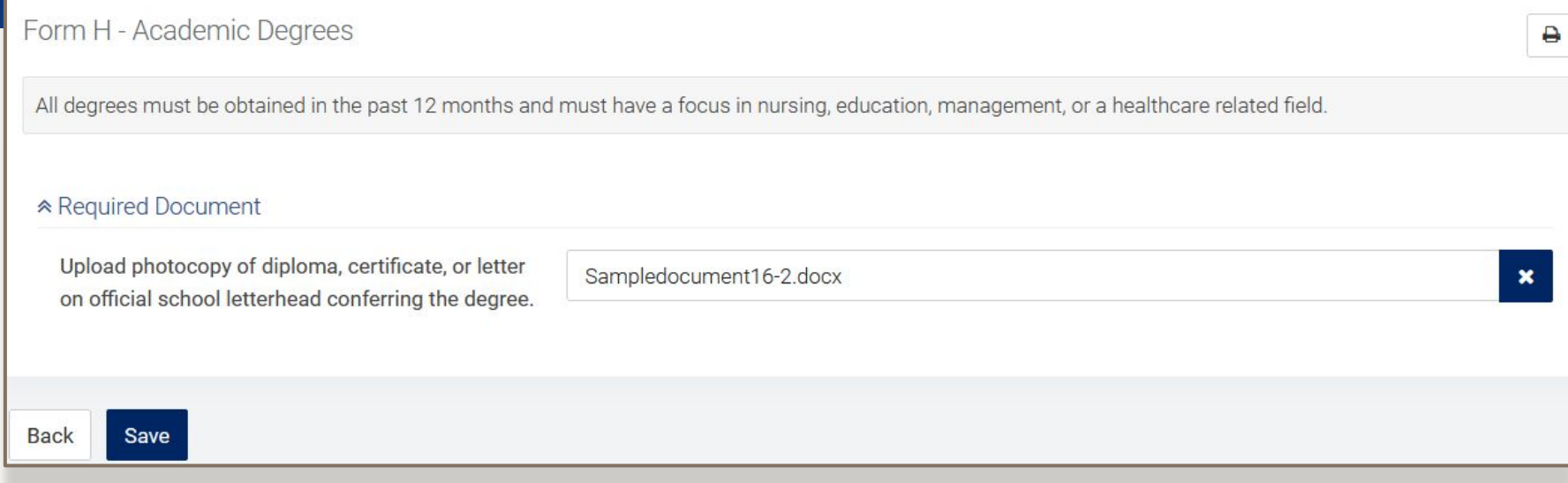

### Complete fields.

These can be edited at a later time if needed.

# **Choosing a Status for an Activity**

**Added** - you've chosen the activity, but have not yet started it

**In Progress** - you are working on this activity

**Complete** - you have finished this activity

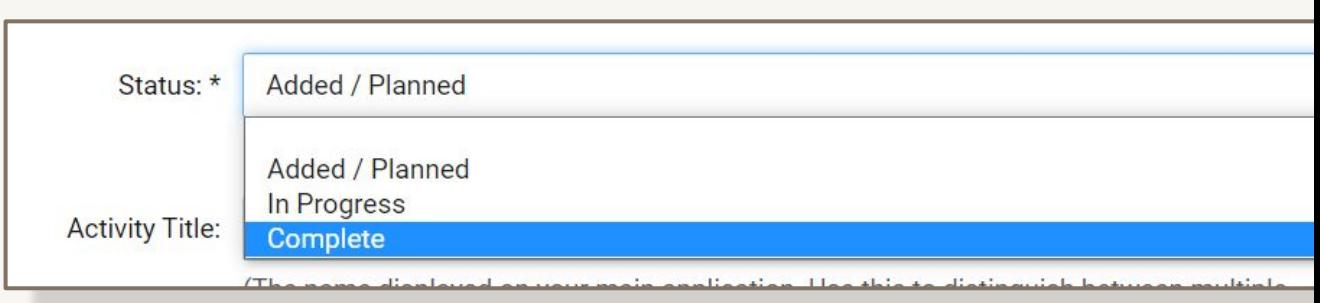

Updating your Activity status to 'Complete' will increase your application percentage.

### **Application Page**

Upload photocopy of diploma, certificate, or letter on official school Sample Doc.docx

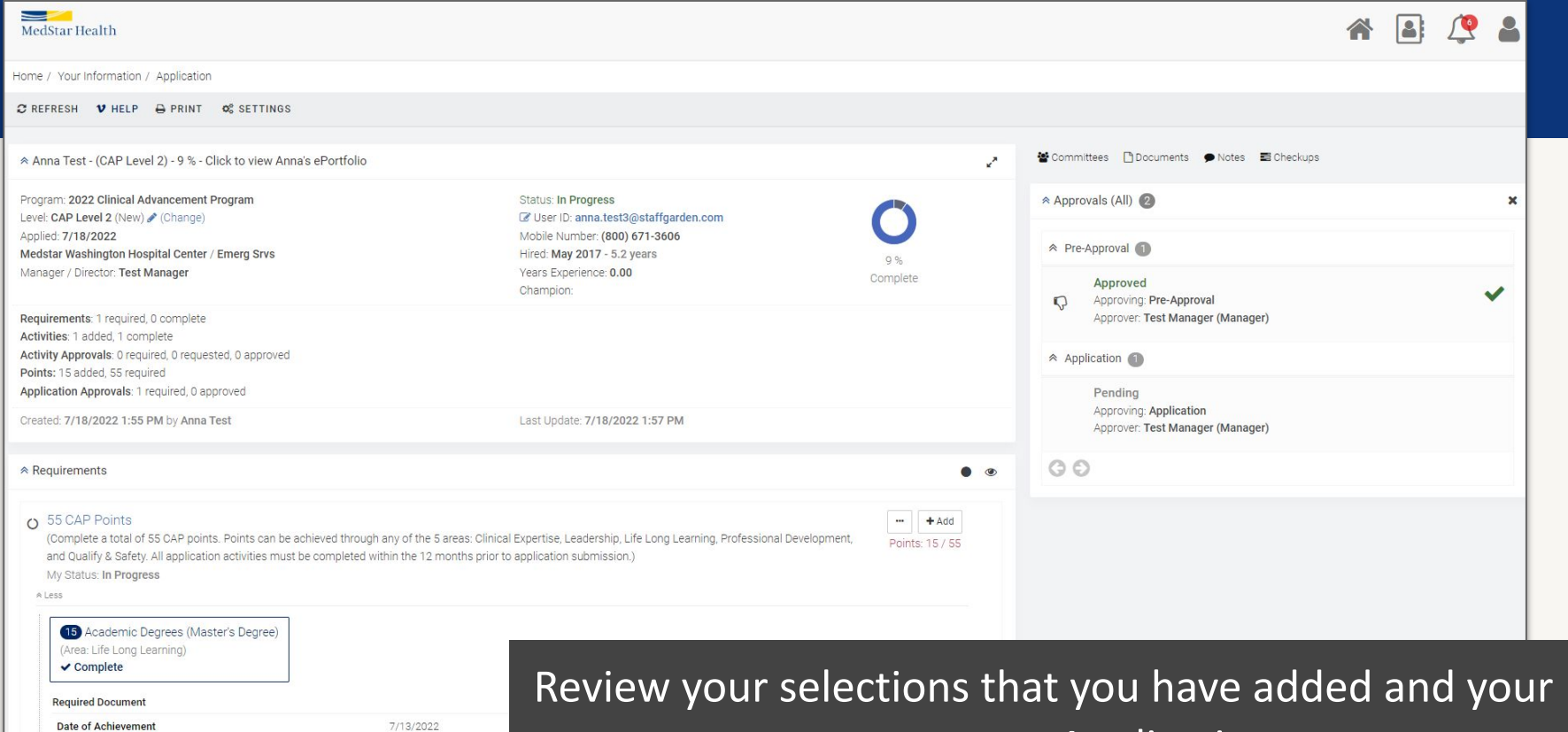

responses on your Application page.

# **Edit/Delete an Activity**

### Click activity to edit.

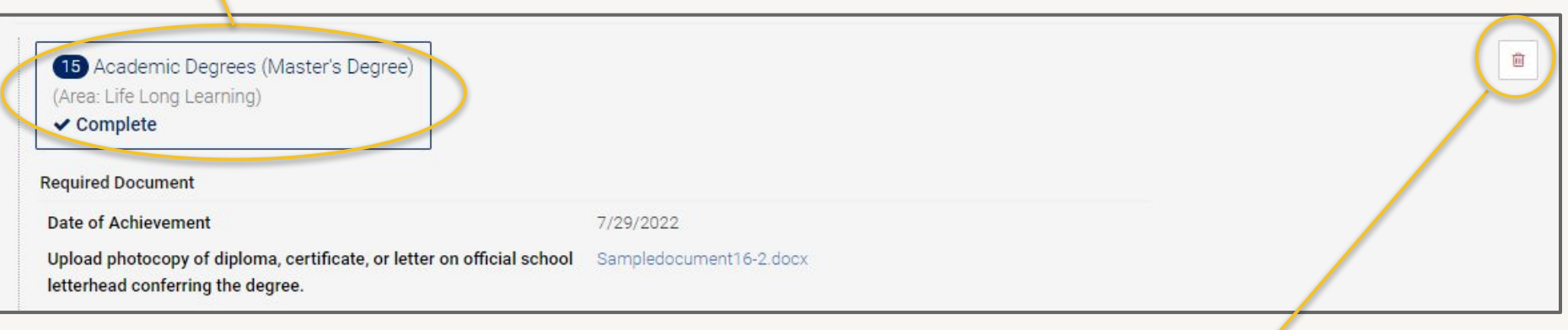

Delete an activity

## **Submit for Unit Director Approval**

![](_page_17_Picture_17.jpeg)

Submit for Unit Director Approval indicates **ALL** of your program requirements have been fulfilled and ready to be reviewed.  $18$ 

### **Committees**

![](_page_18_Picture_1.jpeg)

Find the committees section on the bottom of the Home Page or on the right hand-side of the Application page.

![](_page_18_Picture_3.jpeg)

![](_page_18_Picture_4.jpeg)

### Click the icon to join or leave a committee.

![](_page_19_Picture_52.jpeg)

# **Checkups**

- 1. From your ladder application page, click on 'Checkups,' on the upper right hand side pane.
- 2. Begin by clicking on the pencil icon.
- 3. Select from the 'My Progress' dropdown list.
- 4. Enter in your comments regarding the progress of your ladder application.
- 5. Press 'Save.' 20

### **IT Questions?**

Contact StaffGarden

Phone: 800-671-3606 Email: help@staffgarden.com Live Chat: Monday - Friday 8:30am to 5:30pm PST

![](_page_20_Picture_3.jpeg)

![](_page_20_Picture_4.jpeg)